# **E-Post Einstellungen im DLRG Manager**

## **Einstellungen Rechte auf LV Ebene**

Diese Aufgabe obligt den LV Adminstartoren und ist die Grundlage zur Nutzung der E-Post Schnittstelle.

Die Rechte des E-Postversand zu Versenden und zum Einrichten sind den Benutzergruppen zuzuweisen.

Rechte:

- Testbrief versenden ( nur Verwaltung LV/Bez/OG ?)
- Versand über E-Post
- Versandjob starten

## **Einrichten auf Gliederungsebene**

Die Grundeinstellungen zu E-Post findet Ihr im Menü

Einstellungen -> Dokumentenverwaltung -> E-Post AP

Für das Einrichten der Schnittstelle benötigt ihr das Recht Verwaltung OG/Bezirk

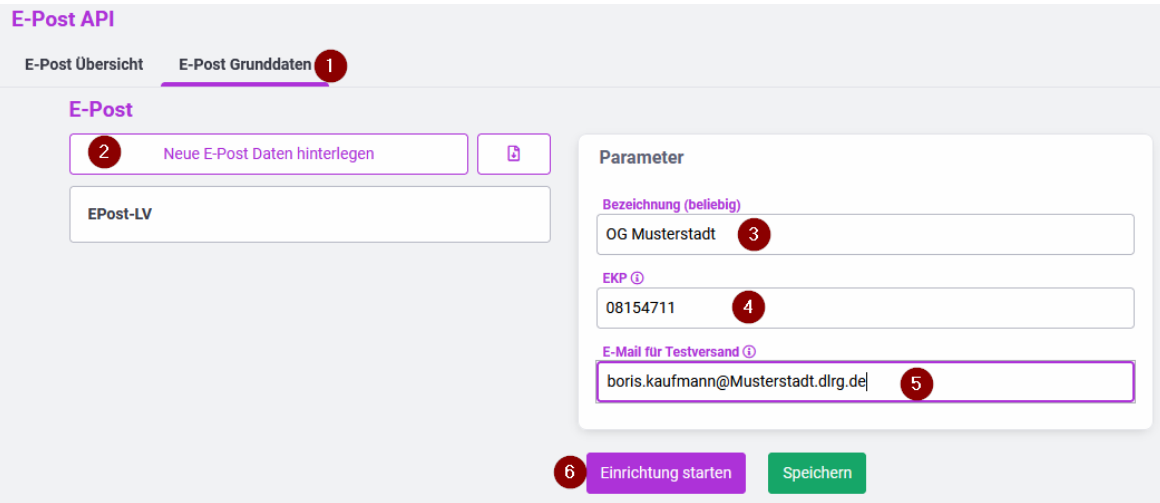

- 1. Im Reiter **E-Post Grunddaten** werden alle relevanten Daten eingetragen
- 2. Über den Button **Neue E-Postdaten hinterlegen** öffnen sich die Eingabefelder
- 3. **Bezeichnung:** Dient nur der Übersicht und kann beliebig gewählt werden.
- 4. **EKP:** Die EKP (Post Kundennummer) wird euch von der Post zur Verfügung genannt, sobald Ihr euch für die E-Post Registriert habt.
- 5. **E-Mail:** Ist hier eine E-Mail eingetragen, werden alle Testmails der API an diese Adresse geschickt.
- 6. Über den Button **Einrichtung Starten** wird die Schnittstelle eingerichtet

Es öffnet sich ein Dialog, welcher Euch darauf hinweist, dass Ihr für das weitere Vorgehen euer Handy benötigen.

#### **Einrichtung starten**

Für die Einrichtung wird eine SMS an die Mobilnummer gesendet, die Sie bei der Registrierung zur E-Post hinterlegt haben.

Stellen Sie sicher, dass Sie das Handy bereit haben, da die zugesandte SMS nur 10 Minuten gültig ist.

#### Abbrechen

Nach dem Ihr den Dialog bestätigt habt, können Ihr in der nächsten Maske den zugesendeten SMS-Code eintragen und ein Passwort für die Schnittstelle setzen.

Fortfahren

#### **Hinweis:**

Die SMS wir an die Mobilfunknummer Versand die beim Einrichten des Geschäftskonto/E-Post Service bei der deutschen Post hinterlegt wurde.

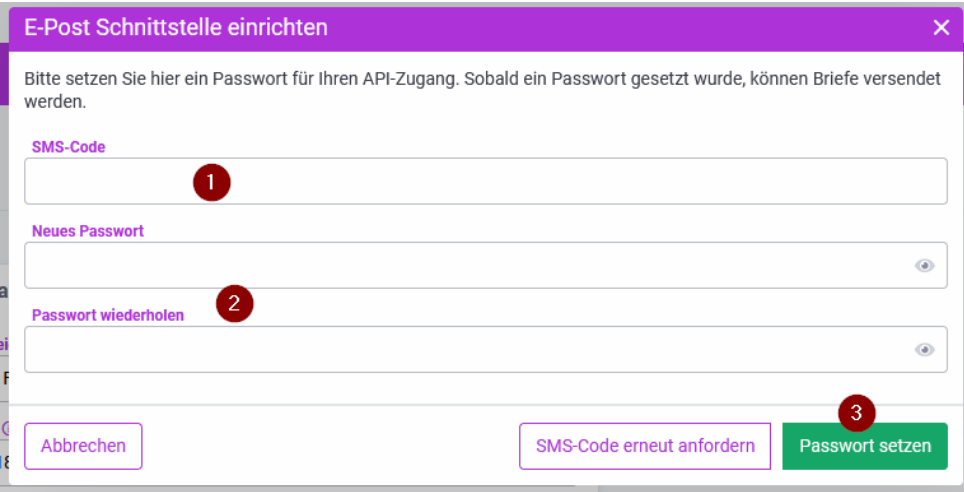

- 1. Den zugesandten Code aus der SMS hier eintragen.
- 2. In die Felder das Passwort eintragen.
- 3. Mit dem Button wird die Einrichtung der Schnittstelle abgeschlossen.

### **Hinweis:**

Es wird dringend empfohlen ein sicheres Passwort zu wählen und dass Ihr eine Kopie dieses Passworts an einem sicheren Ort aufbewahrt, falls Ihr das Passwort mal vergessen solltet.

Wurde das Passwort korrekt gesetzt, können Briefe versendet werden.

Sie haben die E-Post Schnittstelle erfolgreich  $\times$  $\blacktriangledown$ eingerichtet. Sie können nun mit dem Verssand von Briefen beginnen.